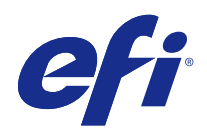

# Fiery JobFlow

© 2015 Electronics For Imaging. De informatie in deze publicatie wordt beschermd volgens de Kennisgevingen voor dit product.

# Inhoud

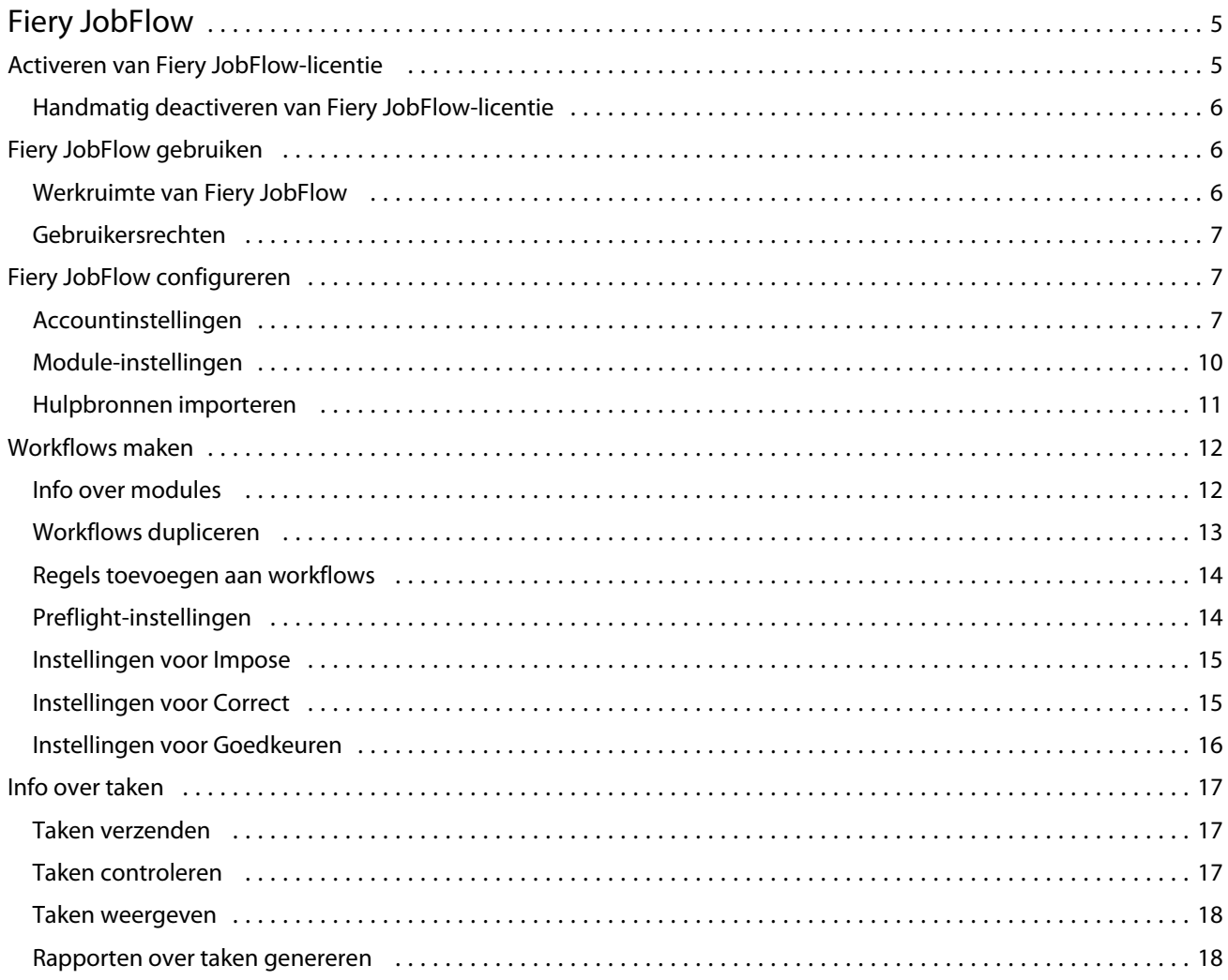

Fiery JobFlow Inhoud 4

# <span id="page-4-0"></span>Fiery JobFlow

Fiery JobFlow biedt een op een browser gebaseerde prepressworkflow waarmee operators herhaalde taken kunnen definiëren en automatiseren, waaronder PDF-conversie, preflight, correctie van PDF-bestanden, afbeeldingsverbetering, documentinslag, aanmaak van taaktickets en goedkeuring.

Importeer bestanden in Fiery JobFlow vanuit een SmartFolder, een Dropbox-account, of een SMB-, FTP- of sFTPlocatie. Stel de workflow voor het geïmporteerde bestand in en voer het uit naar een Fiery Server, Fiery Centralprintergroep, Dropbox-account, of een SMB-, FTP- of sFTP-locatie. Terwijl de taak door de verschillende modules wordt verwerkt, kunnen e-mailmeldingen met statusupdates worden verzonden.

De toepassing Fiery JobFlow wordt geïnstalleerd op een Windows-clientcomputer en fungeert als een Fiery JobFlowserver.

Fiery JobFlow Base is een versie van Fiery JobFlow die gratis beschikbaar is bij Fiery Extended Applications (FEA) 4.3. Fiery JobFlow Base ondersteunt PDF-conversie, Fiery Preflight, afbeeldingsverbetering, documentinslag en flexibele opties voor taakverzending, archivering en uitvoer.

Voor meer informatie over de installatie van Fiery JobFlow raadpleegt u de *Installatiegids: Command WorkStation 5.7 met Fiery Extended Applications 4.3* en *Versienotities voor de klant: Fiery Extended Applications Package 4.3* op [http://help.efi.com/fea/index.html.](http://help.efi.com/fea/index.html) Raadpleeg [http://w3.efi.com/en/Fiery/Products/Workflow-Suite/Fiery-JobFlow/](http://w3.efi.com/en/Fiery/Products/Workflow-Suite/Fiery-JobFlow/Specifications) [Specifications](http://w3.efi.com/en/Fiery/Products/Workflow-Suite/Fiery-JobFlow/Specifications) voor de systeemvereisten.

De gelicentieerde versie van Fiery JobFlow biedt als extra op regels gebaseerde workflows, geavanceerde preflight en PDF-bewerking via Enfocus PitStop Pro en een goedkeuringsproces via de cloud. Als u de Fiery JobFlow-licentie wilt activeren, moet u zich registreren bij EFI Passport via [https://passport.efi.com.](https://passport.efi.com)

Raadpleeg de versienotities op [http://help.efi.com/jobflow/jobflow\\_releasenotes.pdf](http://help.efi.com/jobflow/jobflow_releasenotes.pdf) voor belangrijke informatie over deze versie van Fiery JobFlow.

Versie 2.0

# Activeren van Fiery JobFlow-licentie

De volledige versie van Fiery JobFlow vereist een licentie en registratie bij EFI Passport.

EFI Passport is een nieuw, gratis accountsysteem voor klanten van EFI voor toegang tot meerdere producten en diensten van EFI. Ga naar<https://passport.efi.com> om u te registreren. Na de registratie ontvangt u een e-mail met een activeringskoppeling. U moet uw EFI Passport-account activeren voordat u deze kunt gebruiken.

Als u geen EFI Passport-account hebt, wordt u gevraagd u te registreren wanneer u de upgradeprocedure van Fiery JobFlow Base naar Fiery JobFlow start.

De procedure bestaat uit de volgende stappen:

- **1** Installeer de gratis Fiery JobFlow Base.
- **2** Registreer u voor een EFI Passport-account.
- **3** Koop een licentiesleutel voor Fiery JobFlow.
- <span id="page-5-0"></span>**4** Meld u aan bij Fiery JobFlow Base en klik op Nu upgraden.
- **5** Volg de stappen in de wizard.

#### **Handmatig deactiveren van Fiery JobFlow-licentie**

Beheerders kunnen handmatig de Fiery JobFlow-licentie deactiveren om deze te verplaatsen naar een andere computer.

**1** Klik op Info linksonder in het venster Fiery JobFlow.

De licentiecode wordt weergegeven met de koppeling Licentie deactiveren eronder.

- **2** Klik op Licentie deactiveren.
- **3** Typ **DEACTIVEREN** in het tekstveld van het venster Licentie deactiveren en klik op Deactiveren.

Als u de licentie opnieuw wilt activeren, maakt u in de browser verbinding met de gedeactiveerde Fiery JobFlow en voert u de licentiesleutel in.

## Fiery JobFlow gebruiken

Fiery JobFlow fungeert na installatie als een server en kan worden geopend via een snelkoppeling die tijdens de installatie automatisch op het bureaublad van de computer wordt geplaatst.

Wanneer u Fiery JobFlow voor het eerst na de installatie start, maakt de beheerder een beheerderswachtwoord en levert deze het IP-adres van een Fiery Server of Fiery Central Server.

Als u de Fiery JobFlow-server vanaf een andere clientcomputer wilt openen, moet u het IP-adres of de domeinnaam hebben van de computer waarop Fiery JobFlow is geïnstalleerd. Maak verbinding via de browser. Als u het IP-adres van de server niet kent, raadpleegt u de beheerder van de Fiery JobFlow.

**Opmerking:** Wanneer u verbinding maakt met de Fiery JobFlow-server vanaf een andere computer, heeft de URL de volgende indeling: **http://<IP-adres>/jobflow/login**. De URL voor Fiery JobFlow op de hostcomputer is als volgt: **http://localhost/jobflow/login**.

Er zijn vier toegangsniveaus beschikbaar voor Fiery JobFlow: Beheerder, Operator, Gastgebruiker en Externe reviewer. Het beheerderswachtwoord wordt tijdens de installatie ingesteld.

#### **Werkruimte van Fiery JobFlow**

Het venster Fiery JobFlow wordt weergegeven in een browser.

Fiery JobFlow bevat de volgende onderdelen:

- **•** Tabblad Workflows: hier kunt u nieuwe workflows maken, bewerken of verwijderen. Maak een workflow door een keuze te maken uit de beschikbare modules.
- **•** Tabblad Taken: hier kunt u de voortgang van uw taken controleren. U kunt zien welke taken worden uitgevoerd, welke fouten bevatten en welke zijn voltooid. U kunt ook de inhoud van de taken weergeven.
- **•** Menu Beheerder: biedt toegang tot beheerderstaken: Accountinstellingen, Module-instellingen en Hulpbronnen.

<span id="page-6-0"></span>Als u de gratis versie Fiery JobFlow Base hebt, bevat de browser de knop Nu upgraden. Klik op deze knop als u een upgrade wilt uitvoeren naar de gelicentieerde versie van Fiery JobFlow.

Updates naar Fiery JobFlow worden beheerd via Fiery Software Manager, dat toegankelijk is via een pictogram op de Windows-taakbalk. Het pictogram Zoeken naar updates bevindt zich rechtsboven in het venster Fiery Software Manager.

#### **Gebruikersrechten**

Gebruikersrechten in Fiery JobFlow bieden verschillende toegangsniveaus tot de server.

**•** Beheerder: heeft volledige toegang tot alle functies van Fiery JobFlow, zoals het opgeven van alle instellingen voor Beheerder, het uploaden en beheren van hulpbronnen, het maken van workflows, en het bewerken of verwijderen van de taken van alle gebruikers.

Het wachtwoord voor een beheerder wordt ingesteld tijdens de installatie- en activeringsprocedure.

- **•** Operator: kan taken verzenden, workflows maken en eigen gemaakte workflows bewerken of verwijderen. Operator kan ook taken verwijderen. Operator kan hulpbronnen en andere instellingen in het menu Beheerder wel weergeven, maar kan hierin geen wijzigingen aanbrengen.
- **•** Gastgebruiker: kan taken verzenden en de voortgang van eigen taken weergeven op de Fiery JobFlow-server. Gastgebruiker kan niet het menu Beheerder weergeven.
- **•** Externe reviewer: kan taken goedkeuren of weigeren. Externe reviewers hebben geen rechtstreekse toegang tot de Fiery JobFlow-server, maar ontvangen e-mailverzoeken van de Fiery JobFlow-beheerder om de taken te beoordelen. Externe reviewers kunnen de taak goedkeuren/weigeren door te kijken naar de taakinhoud en een PitStop Enfocus-rapport.

**Opmerking:** Elke gebruiker met rechtstreekse toegang tot de Fiery JobFlow-server kan worden aangewezen als interne reviewer.

# Fiery JobFlow configureren

De beheerder van Fiery JobFlow configureert de Fiery JobFlow-server in het menu Beheerder.

Het menu Beheerder biedt toegang tot de volgende tabbladen:

- **•** Accountinstellingen: biedt toegang tot instellingen voor Profiel, Meldingen, Gebruikersbeheer, Services, Locaties en Back-up maken en terugzetten.
- **•** Module-instellingen: biedt toegang tot instellingen voor elk van de modules.
- **•** Hulpbronnen: hiermee kan de beheerder Fiery Impose-sjablonen en Image Enhance Visual Editorvoorinstellingen importeren, alsmede aangepaste preflightprofielen, actielijsten en variabelensets uit Enfocus PitStop Pro. Voor hulpbronnen uit Enfocus is de gelicentieerde versie van Fiery JobFlow vereist.
- **•** Afmelden: hiermee keert u terug naar het venster Aanmelden.

#### **Accountinstellingen**

De beheerder geeft de accountinstellingen van Fiery JobFlow op.

- **1** Meld u bij de Fiery JobFlow-server aan als beheerder.
- **2** Klik op de pijl naast Beheerder rechtsboven in het venster Fiery JobFlow.
- **3** Selecteer Accountinstellingen.
- **4** Geef Profiel, Meldingen, Gebruikersbeheer, Services, Locaties en Back-up maken en terugzetten op door op het betreffende tabblad te klikken.

#### **Profiel**

Profielinstellingen bevatten de gebruikersrechten voor de beheerder en de taal van de browser.

**•** Accountgegevens: de beheerder kan de accountgegevens weergeven en bewerken die zijn ingevoerd tijdens de procedure van de eerste instelling voor Fiery JobFlow. De beheerder moet toegang verkrijgen via EFI Passport om het e-mailadres voor meldingen in te stellen. Alle categorieën kunnen na de eerste instelling worden gewijzigd: email, naam en telefoonnummer. Deze accountgegevens zijn voor de beheerder van de Fiery JobFlow-server.

**Opmerking:** Elke gebruiker die is aangemeld als beheerder kan de accountgegevens wijzigen. Het is toegestaan dat meerdere gebruikers beheerder zijn.

- **•** Wachtwoord: het beheerderswachtwoord kan worden gewijzigd.
- **•** Taal: de beheerder kan de standaardtaal van de browser behouden of een andere taal selecteren.

#### **Meldingen**

U kunt opgeven wanneer en met welke frequentie e-mailmeldingen worden verzonden. Deze worden gebruikt voor elke taak die naar Fiery JobFlow wordt verzonden.

De beheerder moet toegang verkrijgen via EFI Passport om het e-mailadres voor meldingen in te stellen.

- **•** Verzenden: u kunt maximaal vier adressen vermelden.
- **•** Taakactiviteit: u kunt kiezen wanneer e-mails worden verzonden naar de e-mailadressen die u hierboven hebt vermeld in het gedeelte Verzenden.

U kunt ook standaardinstellingen herstellen door rechts bovenin te klikken op de knop Standaardinstellingen herstellen.

#### **Gebruikersbeheer**

U kunt beheren welke gebruikers toegang hebben tot Fiery JobFlow.

Klik op de knop Nieuwe gebruiker toevoegen om een nieuwe gebruiker toe te voegen. Geef vervolgens het volgende op:

- **•** Gebruikersnaam: voer een naam voor de gebruiker in.
- **•** Rol selecteren: selecteer Beheerder, Operator, Gastgebruiker of Externe reviewer.
- **•** E-mail-ID: voer het e-mailadres voor de gebruiker in.

Ter bevestiging worden e-mailmeldingen naar de gebruiker verzonden.

Als u de naam of rol van een gebruiker wilt bewerken, klikt u op de knop Bewerken. U kunt de e-mail-ID van een gebruiker niet bewerken.

Als u een gebruiker wilt verwijderen, klikt u op de knop Verwijderen.

#### **Services**

U kunt de Monotype Baseline-service van Enfocus en de SMTP-instellingen beheren, en een schema opstellen voor het automatisch verwijderen van taken.

- **•** Monotype Baseline-service: Enfocus biedt een service voor ontbrekende lettertypen voor gebruikers van PitStop. Als gebruikers van Fiery JobFlow zich hebben ingeschreven voor de Monotype Baseline-service, wordt automatisch gezocht naar het ontbrekende lettertype en wordt dit naar Fiery JobFlow verzonden om te worden geïntegreerd in de PDF. Fiery JobFlow biedt koppelingen om een account te maken en te beheren. Wanneer u zich inschrijft, ontvangt u een authenticatiesleutel. Standaard is het selectievakje Monotype Baseline-service inschakelen uitgeschakeld. Als u de service wilt inschakelen, moet u het selectievakje inschakelen.
- **•** SMTP: hier stelt u de uitgaande SMTP-server voor e-mailmeldingen in. Als een gebruiker meldingen wil verzenden via de eigen e-mailserver, wordt deze hier ingesteld. Anders worden meldingen verzonden via de EFImeldingsservice.
- **•** Proxy-instellingen: hier kunt u een proxyserver instellen en inschakelen voor probleemloze communicatie via een firewall.
- **•** Taken verwijderen: hier stelt u desgewenst een schema op voor het automatisch verwijderen van taken elke 1, 3, 5, 15, 30 of 60 dagen.

#### **Locaties**

U kunt Fiery JobFlow-locaties toevoegen om aanvullende methoden te maken voor het verzenden, archiveren en/of afdrukken van taken.

Wanneer u SMB-, FTP-, sFTP- of Fiery-locaties gaat toevoegen, selecteert u de knop Verbinding testen om te controleren of de verbinding functioneert. Zorg dat u van elke service de locatiedetails ontvangt van de beheerder en de vereiste gebruikersnaam en wachtwoord.

- **•** SMB: hiermee voegt u SMB-locaties toe.
- **•** FTP: hiermee voegt u FTP-locaties toe. In Fiery JobFlow wordt een standaardpoort toegewezen.
- **•** sFTP: hiermee voegt u beveiligde FTP-locaties toe. In Fiery JobFlow wordt een standaardpoort toegewezen.
- **•** Dropbox: Fiery JobFlow kan met een of meer Dropbox-accounts tegelijk zijn verbonden. De beheerder van de Fiery JobFlow-server stelt de primaire Dropbox-account in, die wordt gebruikt voor goedkeuring door externe reviewers of voor interne reviewers zodat deze altijd en overal taken kan goedkeuren of weigeren.
- **•** Fiery: hiermee voegt u een Fiery Server of Fiery Central Server toe als uitvoerlocatie.

#### **Back-up maken en terugzetten**

U kunt een back-up maken en terugzetten van instellingen, hulpbronnen en workflows, maar niet van taken.

U kunt back-uplocaties opgeven en zowel back-ups maken als terugzetten via het tabblad in Accountinstellingen. Bij het terugzetten van een back-up worden alle huidige taken in Fiery JobFlow verwijderd.

9

#### <span id="page-9-0"></span>**Back-up maken**

- **•** Locatie kiezen: kies een van de reeds toegevoegde locaties (SMB, FTP, sFTP of Dropbox) in Fiery JobFlow. Het maximale aantal toegestane back-ups op elke locatie is 30. Zodra u de 31e back-up voor een locatie start, wordt de oudste back-up verwijderd. Back-ups worden automatisch eenmaal per dag gemaakt wanneer een locatie is geselecteerd. Controleer of er minimaal 50 MB beschikbaar is op de locatie.
- **•** Knop Nu back-up maken: klik hierop om handmatig een back-up te maken van de accountinstellingen, moduleinstellingen, hulpbronnen en workflows.

#### **Terugzetten**

De functie Opties voor terugzetten biedt de volgende keuzen:

- **•** Vanaf een specifieke locatie: hiermee kunt u het back-upbestand dat u wilt terugzetten selecteren vanaf een specifieke locatie.
- **•** Vanaf een recente back-up: kies uit een lijst met back-ups die aanwezig zijn op de geselecteerde locatie, gesorteerd op datum. Aanvullende kolommen in de tabel tonen de naam van het back-upbestand en de details van de instellingen in het betreffende bestand.
- **•** Knop Terugzetten: als u de locatie van de back-up hebt geselecteerd, klikt u hierop om het terugzetten te starten.

#### **Module-instellingen**

De beheerder kan instellingen wijzigen vanuit de standaardinstellingen voor Fiery JobFlow-modules.

De modules Fiery Preflight, Image Enhance, Impose en Uitvoer zijn beschikbaar met zowel de gratis versie Fiery JobFlow Base als de gelicentieerde versie van Fiery JobFlow.

**•** Fiery Preflight: selecteer een Fiery Preflight-voorinstelling. De voorinstellingen die worden weergegeven, zijn ingesteld op de Fiery Server waarmee Fiery JobFlow is verbonden.

**Opmerking:** Voor Fiery Preflight moet Fiery Graphic Arts Package, Premium Edition op de Fiery Server zijn geactiveerd.

**•** Image Enhance: maak een keuze in de lijst met voorinstellingen die zijn geïmporteerd uit Fiery Image Enhance Visual Editor.

**Opmerking:** De Fiery Server waarnaar u taken verzendt moet ondersteuning bieden voor Fiery Graphic Arts Package, Standard of Fiery Productivity Package.

**•** Impose: maak een keuze in de lijst met sjablonen die zijn geïmporteerd uit Fiery Impose.

**Opmerking:** Als Fiery Impose is geactiveerd en een licentie heeft op dezelfde computer als de Fiery JobFlowserver, hebt u de keuze tussen de standaardsjablonen en aangepaste sjablonen. Als Fiery Impose niet is geactiveerd, kunt u een keuze maken uit de lijst met standaardsjablonen.

**•** Uitvoer: maak een keuze uit een Fiery Server, Fiery Central-printergroep, Dropbox-account, of een SMB-, FTPof sFTP-locatie. Als u een Fiery Server selecteert, moet u een taakvoorinstelling selecteren.

**Opmerking:** U moet locaties instellen om deze weer te geven in Uitvoer.

<span id="page-10-0"></span>De modules Goedkeuren, Correct en Preflight zijn alleen beschikbaar met de gelicentieerde versie van Fiery JobFlow.

- **•** Goedkeuren: hiermee stelt u een schema op voor het verzenden van goedkeuringsherinneringen.
- **•** Correct: maak een keuze in de lijst met acties voor de module Correct.
- **•** Preflight: maak een keuze in het menu Profielen.

**Opmerking:** De beheerder kan ook aangepaste Smart Preflight-profielen, -actielijsten en -variabelensets van Enfocus PitStop Pro importeren voor gebruik met de modules Preflight en Correct.

#### **Hulpbronnen importeren**

De beheerder kan Fiery Impose-sjablonen en Image Enhance Visual Editor-voorinstellingen importeren, alsmede aangepaste Smart Preflight-profielen, -actielijsten en -variabelensets uit Enfocus PitStop Pro, via slepen-enneerzetten of door te navigeren naar de locatie waar de bestanden zijn opgeslagen.

Als u Smart Preflight-profielen, -actielijsten en -variabelensets uit Enfocus PitStop Pro wilt importeren, moet u de gelicentieerde versie van Fiery JobFlow gebruiken. Fiery Impose-sjablonen en Image Enhance Visual Editorvoorinstellingen zijn beschikbaar met Fiery JobFlow Base en Fiery JobFlow.

Fiery Impose-sjablonen en Image Enhance Visual Editor-voorinstellingen worden opgeslagen op de volgende locaties op de computer waarop Command WorkStation is geïnstalleerd:

- **•** Windows-computer:
	- **•** Image Enhance Visual Editor-voorinstellingen: **C:\ProgramData\Image Enhance Visual Editor\Preset**
	- **•** Fiery Impose-sjablonen: **C:\Gebruikers\aangemelde-gebruiker\Documenten\Impose\template**

Dit is de standaardlocatie, die de gebruiker kan wijzigen via Voorkeuren voor Command WorkStation.

- **•** Mac OS-computers:
	- **•** Image Enhance Visual Editor-voorinstellingen: **Applications/Fiery/Image Enhance Visual Editor/Image Enhance Visual Editor.app**

Klik rechts op de bovenstaande locatie en selecteer Toon pakketinhoud > Contents/SharedSupport/Preset.

**•** Fiery Impose-sjablonen: **\Gebruikers\aangemelde-gebruiker\Documenten\Impose\template**

Dit is de standaardlocatie, die de gebruiker kan wijzigen via Voorkeuren voor Command WorkStation.

De Preflight-profielen, actielijsten en variabelensets moeten in PitStop Pro worden gemaakt en worden geëxporteerd voordat u deze in Fiery JobFlow kunt importeren. De standaardpreflightprofielen en -actielijsten van PitStop Pro worden standaard vermeld in de modules Preflight en Correct.

- **1** Meld u bij Fiery JobFlow aan als beheerder.
- **2** Klik op de pijl naast Beheerder rechtsboven in het venster Fiery JobFlow.
- **3** Selecteer Hulpbronnen.
- **4** Klik op Zet de bestanden neer die u wilt uploaden. (Of klik hier), navigeer naar de locatie van de hulpbronnen en klik op Openen.

<span id="page-11-0"></span>**5** Of zoek de bestanden die u wilt importeren en sleep deze naar het gedeelte Zet de bestanden neer die u wilt uploaden. (Of klik hier).

Als de bestanden niet de juiste indeling hebben, wordt een melding weergegeven dat het bestandstype niet wordt ondersteund. U moet de bestanden opslaan als een van de volgende PitStop Pro-bestandstypen: PPP, EAL, EVS. U kunt in één uploadactie verschillende van deze bestandstypen tegelijk importeren.

## Workflows maken

Een gebruiker maakt een workflow door modules toe te voegen. De modules Invoerbronnen, Convert en Uitvoer worden automatisch aan de workflow toegevoegd.

U kunt ook de modules Fiery Preflight, Preflight, Image Enhance, Impose, Correct en Goedkeuren toevoegen. Raadpleeg Info over modules op pagina 12 voor meer informatie.

- **1** Klik op het plusteken naast de kop Workflows in het tabblad Workflows.
- **2** Typ een naam voor de workflow.
- **3** Klik op Maken.
- **4** Klik op de knop Bewerken voor Invoerbronnen en maak een keuze in de lijst met locaties.

U kunt maximaal vier invoerbronnen toevoegen.

De locaties waar de workflow wordt opgeslagen worden weergegeven.

**5** Selecteer desgewenst Regel in het deelvenster Convert. Klik op Toevoegen, maak uw keuzen en klik op Opslaan.

U kunt activeringsacties opgeven, bijvoorbeeld als de taak mislukt of slaagt. Voorbeelden van acties zijn het verzenden van een e-mailkennisgeving of het archiveren van de taak.

**6** Klik op plusteken onder de module Convert om de module Fiery Preflight, Preflight, Image Enhance, Impose, Correct of Goedkeuren toe te voegen.

Raadpleeg [Preflight-instellingen](#page-13-0) op pagina 14, [Instellingen voor Correct](#page-15-0) op pagina 16, [Instellingen voor](#page-14-0) [Impose](#page-14-0) op pagina 15 en [Instellingen voor Goedkeuren](#page-15-0) op pagina 16 voor meer informatie.

- **7** Geef voor elke module de instellingen op en klik op Opslaan.
- **8** Selecteer in het deelvenster Uitvoer een Fiery Server, Dropbox-account, of een SMB-, FTP- of sFTP-locatie.

Als u een Fiery Server selecteert, selecteert u een voorinstelling en klikt u vervolgens op Opslaan.

U kunt regels toevoegen aan de module Uitvoer, vergelijkbaar met de regels voor de module Convert.

#### **Info over modules**

Elke workflow die u in Fiery JobFlow maakt, bestaat uit een serie modules waarmee specifieke acties op taakbestanden worden uitgevoerd. U kunt meerdere workflows maken voor verschillende soorten taken, elk bestaande uit een verschillende groep modules.

De volgende modules zijn beschikbaar in Fiery JobFlow:

Fiery Preflight: deze module maakt gebruik van een Fiery Preflight-voorinstelling, die is geconfigureerd op de Fiery Server die is aangewezen voor uitvoer, om een taak op fouten te controleren voordat deze wordt afgedrukt. Alle

<span id="page-12-0"></span>geconfigureerde voorinstellingen op de Fiery Server worden weergegeven. Als er geen voorinstellingen zijn geconfigureerd, wordt de standaardvoorinstelling weergegeven.

Invoerbronnen: deze module wordt gebruikt als de invoerbron voor de workflow. U kunt bestanden importeren vanuit verschillende locaties: SMB, FTP of sFTP, een Dropbox-account, of een SmartFolder die is ingesteld op de Fiery JobFlow-server.

Elk van deze locaties moet worden ingesteld door de beheerder van Fiery JobFlow en er kunnen meerdere instanties voor elk type locatie worden ingesteld.

SmartFolder is een map die fungeert als een invoerwachtrij voor taakverzending naar een specifieke workflow. Er is een een-op-eentoewijzing tussen de workflow en de SmartFolder. Elke SmartFolder wordt gemaakt onder een hoofdmap genaamd "SmartFolders".

Goedkeuren: met deze module wordt een taak ter goedkeuring verzonden naar reviewers. De reviewers kunnen gebruikers van Fiery JobFlow zijn of externe reviewers. Gebruikers van Fiery JobFlow kunnen taken overal goedkeuren of weigeren. Externe reviewers hebben geen rechtstreekse toegang tot Fiery JobFlow, maar ontvangen emailverzoeken van de Fiery JobFlow-beheerder om de taken te beoordelen. Externe reviewers kunnen de taak goedkeuren/weigeren door te kijken naar de taakinhoud en een PitStop Enfocus-rapport.

Convert: met deze module kunt u verschillende bestandstypen verwerken en converteren naar Adobe PDFbestanden. De volgende bestandstypen worden ondersteund: Microsoft Word/PowerPoint/Excel/Publisher, GIF, PICT, DIB, JPEG, PNG, TIFF, BMP en PostScript.

Preflight: met deze module kunt u een inkomende taak inspecteren op basis van PDF-profielen van Enfocus PitStop. Met preflight wordt gecontroleerd of een PDF-bestand voldoet aan een set met standaarden zoals gedefinieerd in het gebruikte PDF-profiel van PitStop. U kunt een beschrijving van elk Preflight-profiel weergeven door de profielnaam te selecteren in het menu Profielen. U kunt kiezen uit de standaardpreflightprofielen of u kunt variabelensets die in Enfocus PitStop Pro zijn gemaakt toepassen op Smart Preflight-profielen.

Image Enhance: deze module biedt geautomatiseerde afbeeldingscorrectie van afbeeldingen in PDF-documenten. Kies uit de Voorkeuzen in Image Enhance Visual Editor in Command WorkStation, dat is geïnstalleerd op de Fiery JobFlow-server. De Fiery Server waarnaar u taken verzendt moet ondersteuning bieden voor Fiery Graphic Arts Package, Standard of Fiery Productivity Package.

Impose: met deze module kunt u verschillende inslagsjablonen toepassen op een taak. Command WorkStation v5.5 moet op dezelfde computer zijn geïnstalleerd als Fiery JobFlow om Fiery Impose-sjablonen te gebruiken. De inslagsjablonen bevatten de standaardsjablonen die bij Fiery Impose zijn geleverd en alle aangepaste sjablonen die zijn gemaakt. Als Fiery Impose een actieve licentie heeft, zijn zowel aangepaste als standaardsjablonen beschikbaar.

Correct: met deze module kunt u Enfocus PitStop-acties toepassen op een inkomende taak. Acties die aan een workflow zijn toegevoegd, worden gebruikt om automatisch wijzigingen toe te passen op het bestand, zoals paginanummers toevoegen, kleuren converteren of de resolutie van afbeeldingen aanpassen. U kunt kiezen uit de standaardactielijsten of u kunt variabelensets die in Enfocus PitStop Pro zijn gemaakt toepassen op Smartactielijsten.

Uitvoer: met deze module kunt u kiezen uit de Fiery Server of de Fiery Central-printergroep die tijdens de instelling is geselecteerd, een Dropbox-account, of een SMB-, FTP- of sFTP-locatie. Voor de geselecteerde Fiery Server of Fiery Central-printergroep kunt u kiezen uit de getoonde lijst met voorinstellingen. De voorinstellingen zijn de servervoorinstellingen op de geselecteerde Fiery Server of Fiery Central-printergroep.

De beheerder kan module-instellingen opgeven/configureren. Raadpleeg [Module-instellingen](#page-9-0) op pagina 10.

#### **Workflows dupliceren**

U kunt een workflow dupliceren en wijzigen om een nieuwe workflow te maken. Deze workflow is handig voor een omgeving met een standaardworkflow en kleine variaties voor verschillende taken.

- <span id="page-13-0"></span>**1** Klik op het tabblad Workflows.
- **2** Klik op het pictogram Workflow dupliceren in de kop Workflows.
- **3** Typ een naam voor de workflow en klik op Maken.

U kunt de workflow nu bewerken.

#### **Regels toevoegen aan workflows**

U kunt regels toevoegen aan modules in een workflow.

Voor elke module, behalve Uitvoer, kunt u een actie instellen die afhankelijk is van het mislukken of slagen van de module.

De mogelijke regels zijn:

- **•** E-mail verzenden: selecteer gebruikers.
- **•** Taak archiveren: kies een locatie.
- **•** Taak kopiëren: kies een workflow waarnaar u de taken wilt kopiëren: Conversion (Conversie), Impose, Image Enhance of Fiery Preflight.
- **•** Taak verplaatsen: kies een workflow waarnaar u de taken wilt verplaatsen: Conversion (Conversie), Impose, Image Enhance of Fiery Preflight.

De actie Taak verplaatsen is alleen beschikbaar voor taken waarvoor de module Correct of Preflight is mislukt en waarvoor een Preflight-profiel of actielijst van Enfocus PitStop is gebruikt.

#### **Preflight-instellingen**

U kunt een inkomende taak inspecteren door PDF-profielen van Enfocus PitStop toe te passen. Met preflight wordt gecontroleerd of een PDF-bestand voldoet aan een set met standaarden zoals gedefinieerd in het gebruikte PDFprofiel van PitStop.

U kunt een beschrijving van elk Preflight-profiel weergeven door de profielnaam te selecteren in het menu Profielen.

Als de Monotype Baseline-service is geconfigureerd, is de optie "Automatisch zoeken naar ontbrekende lettertypen met Monotype Baseline-service" beschikbaar in de module Preflight. Als u de optie inschakelt, worden de ontbrekende lettertypen in Fiery JobFlow automatisch gedownload van de Monotype-service.

Variabelen in PitStop Pro kunnen constant zijn of op regels gebaseerd. Een constante variabele kan een tekenreeks, een getal, een meting, of een waarde ja/nee of aan/uit zijn. Met een op regels gebaseerde variabele kunt u een constante variabele gebruiken om de waardeverandering in een andere preflightcontrole te bepalen. Als de definitie van een variabele bijvoorbeeld uitvoertype is, en u hebt verschillende mogelijke waarden, zoals digitaal of offset, verandert de afbeeldingsresolutie aan de hand van de waarde.

#### **Smart Preflight-instellingen toepassen**

U kunt ook een Smart Preflight-profiel gebruiken.

Voor het gebruik van Smart Preflight moet u een variabelenset maken om met uw Preflight-profielen te gebruiken.

<span id="page-14-0"></span>Een variabelenset is een set met verschillende variabelen die wordt opgeslagen in een bewerkbare bestandsindeling die u kunt uploaden naar Fiery JobFlow. U kunt zo veel variabelensets definiëren als u nodig hebt en elke variabelenset kan zo veel variabelen bevatten als u wilt. U kunt echter slechts één variabelenset tegelijk activeren.

- **1** Selecteer de workflow in het tabblad Workflows en klik op het pictogram Bewerken.
- **2** Klik op het plusteken onder de modulenaam waar u de nieuwe module wilt toevoegen.
- **3** Selecteer Preflight in het gedeelte Module toevoegen.
- **4** Selecteer een Smart Preflight-profiel in de keuzelijst Profielen.

Alle Smart Preflight-profielen worden vermeld onder de kop Custom Smart PDF Profiles (Aangepaste Smart PDFprofielen). Fiery JobFlow bevat een voorbeeldprofiel, Smart Preflight - PitStop Pro v1.1.

**5** Als u de variabelen in de weergegeven variabelenset wilt wijzigen, klikt u op Variabelen wijzigen.

Variabelensets kunnen bestaan uit booleaanse keuzen, een eenvoudig getal of tekstwaarde, of een lijst van variabelen. Wijzig variabelen door een keuze te maken in het keuzemenu als dit beschikbaar is, of geef inhoud op in het tekstveld. Als u een beschrijving van de variabele wilt bekijken, plaatst u de cursor op het tekstveld.

- **6** Wijzig de variabelen die u wilt en klik op Opslaan.
- **7** Klik op Toevoegen.

#### **Instellingen voor Impose**

U kunt een standaard- of aangepaste inslagsjabloon toevoegen vanuit Fiery Impose.

De nieuwste versie van Command WorkStation (beschikbaar via <http://w3.efi.com/Fiery/Products/CWS5>) moet op dezelfde computer zijn geïnstalleerd als de Fiery JobFlow-server, en de Fiery Impose-licentie moet zijn geactiveerd voor toegang tot de aangepaste sjablonen.

**Opmerking:** Fiery Impose wordt geïnstalleerd met de Command WorkStation-software.

Standaardsjablonen kunt u gebruiken zonder Fiery Impose-licentie. De onderstaande lijst toont alle standaardsjablonen:

Normaal

**•** 1 per vel; voll. afloop

Boekje

- **•** 2 per vel; op de rug gebonden
- **•** 2 per vel; door de rug geniet
- **•** 4 per vel; rug aan rug

#### Combineren

- **•** 3 per vel; in drieën gevouwen brochure
- **•** 4 per vel; uitvouwblad
- **•** 4 per vel; Z-vouw

#### <span id="page-15-0"></span>**Instellingen voor Correct**

U kunt Enfocus PitStop-acties toepassen op een inkomende taak. Acties die aan een workflow zijn toegevoegd, worden gebruikt om automatisch wijzigingen toe te passen op het bestand, zoals paginanummers toevoegen, kleuren converteren of de resolutie van afbeeldingen aanpassen.

Als de Monotype Baseline-service is geconfigureerd, is de optie Automatisch zoeken naar ontbrekende lettertypen met Monotype Baseline-service beschikbaar in de module Correct. Als u de optie inschakelt, worden de ontbrekende lettertypen in Fiery JobFlow automatisch gedownload van de Monotype-service.

Variabelen in PitStop Pro kunnen constant zijn of op regels gebaseerd. Een constante variabele kan een tekenreeks, een getal, een meting, of een waarde ja/nee of aan/uit zijn. Met een op regels gebaseerde variabele kunt u een constante variabele gebruiken om de waardeverandering in een andere preflightcontrole te bepalen. Als de definitie van een variabele bijvoorbeeld uitvoertype is, en u hebt verschillende mogelijke waarden, zoals digitaal of offset, verandert de afbeeldingsresolutie aan de hand van de waarde.

#### **Instellingen voor Smart-actielijst toepassen**

U kunt ook een Smart-actielijst gebruiken.

Voor het gebruik van een Smart-actielijst moet u een variabelenset maken om met uw actielijst te gebruiken.

Een variabelenset is een set met verschillende variabelen die wordt opgeslagen in een bewerkbare bestandsindeling die u kunt uploaden naar Fiery JobFlow. U kunt zo veel variabelensets definiëren als u nodig hebt en elke variabelenset kan zo veel variabelen bevatten als u wilt. U kunt echter slechts één variabelenset tegelijk activeren.

- **1** Selecteer de workflow in het tabblad Workflows en klik op het pictogram Bewerken.
- **2** Klik op het plusteken onder de modulenaam waar u de nieuwe module wilt toevoegen.
- **3** Selecteer Correct in het gedeelte Module toevoegen.
- **4** Selecteer een Smart-actielijst in de keuzelijst Acties.

Alle Smart-actielijsten worden vermeld onder de kop Custom Smart Action Lists (Aangepaste Smart-actielijsten). Fiery JobFlow bevat een voorbeeldactielijst.

**5** Als u de variabelen in de weergegeven variabelenset wilt wijzigen, klikt u op Variabelen wijzigen.

Variabelensets kunnen bestaan uit booleaanse keuzen, een eenvoudig getal of tekstwaarde, of een lijst van variabelen. Wijzig variabelen door een keuze te maken in het keuzemenu als dit beschikbaar is, of geef inhoud op in het tekstveld. Als u een beschrijving van de variabele wilt bekijken, plaatst u de cursor op het tekstveld. Variabelen die u niet kunt wijzigen zijn constant.

- **6** Wijzig de variabelen die u wilt en klik op Opslaan.
- **7** Klik op Toevoegen.

#### **Instellingen voor Goedkeuren**

Hier geeft u de reviewers voor de workflow op. Gebruikers van Fiery JobFlow kunnen interne reviewers zijn die de taak in Fiery JobFlow kunnen goedkeuren of, als ze de optie Overal goedkeuren hebben geselecteerd, de taak kunnen weergeven in Dropbox.

<span id="page-16-0"></span>Externe reviewers hebben geen rechtstreekse toegang tot Fiery JobFlow, maar worden per e-mail uitgenodigd. Wanneer zij een uitnodiging accepteren voor het goedkeuren of weigeren van taken, wordt een taak ter goedkeuring verzonden en kunnen zij de taakinhoud en eventuele rapporten van Preflight of Correct weergeven.

- **1** Selecteer Interne reviewers of Externe reviewers.
- **2** Als u Interne reviewers selecteert, kunt u de reviewers taken vanaf elke locatie laten beoordelen.
- **3** In het veld Reviewers selecteren voegt u reviewers toe door deze te selecteren in de lijst.

U kunt maximaal twee interne of externe reviewers toevoegen. U doet dit door een gebruikersnaam, rol en emailadres op te geven. Vervolgens wordt naar deze personen een e-mail verstuurd met de uitnodiging om reviewer te worden.

### Info over taken

Alle gebruikers kunnen taken verzenden en de voortgang van hun taken controleren in de interface van Fiery JobFlow.

Taken kunnen in verschillende bestandsindelingen worden verzonden en de module Convert converteert ze naar Adobe PDF. Wanneer een taak wordt verzonden, wordt deze onmiddellijk verwerkt via de geselecteerde workflow.

#### **Taken verzenden**

U kunt taken verzenden via SmartFolders.

SmartFolders worden gemaakt op een locatie die tijdens de installatie van Fiery JobFlow is aangewezen door de beheerder. Wanneer in Fiery JobFlow een workflow wordt gemaakt, wordt een overeenkomstige map met de naam van de workflow gemaakt binnen de SmartFolders-map. SmartFolders worden gedeeld via het netwerk en zijn toegankelijk via SMB vanaf alle Windows- en Mac-computers in het netwerk. Raadpleeg de beheerder voor het IPadres of de domeinnaam. U kunt taken naar een specifieke SmartFolder verzenden door kopiëren en plakken of via slepen-en-neerzetten.

U kunt taken ook verzenden vanaf een aantal andere locaties:

- **•** Dropbox
- **•** SMB
- **•** FTP
- **•** sFTP

De locaties worden ingesteld door de beheerder in het venster Accountinstellingen en er kunnen meerdere instanties van elk type locatie worden toegevoegd. U kunt op elke locatie zowel voltooide taken als taken met fouten archiveren.

#### **Taken controleren**

In het tabblad Taken selecteert u Overzicht of Alle taken om taken te controleren.

Overzicht: biedt realtimestatus van taken die worden uitgevoerd, taken met fouten en taken die zijn voltooid. U kunt taken met fouten of taken die zijn voltooid verwijderen door te klikken op het pictogram Verwijderen. Als u een taak <span id="page-17-0"></span>wilt verwijderen die wordt uitgevoerd, in de wachtrij staat of die wacht op goedkeuring, annuleert u de taak en verwijdert u deze.

**Opmerking:** Het tabblad Overzicht biedt koppelingen om taken weer te geven en rapporten weer te geven (in het geval van taken die de module Fiery Preflight, Preflight of Correct gebruiken in de workflow). Raadpleeg Taken weergeven op pagina 18 en Rapporten over taken genereren op pagina 18.

Alle taken: biedt meer details over taken onder de categorieën Foutieve taken, Taken in behandeling, Taken in wachtrijen, Voltooide taken en Taken die wachten op goedkeuring. De invoerbron en de verzend- of voltooiingsdatum worden weergegeven. Elke taak waarvan de workflow de module Fiery Preflight, Preflight of Correct gebruikt, bevat een koppeling Rapport weergeven.

#### **Taken weergeven**

U kunt de inhoud van taken die naar Fiery JobFlow zijn verzonden tonen als miniatuurweergaven of als volledige taak.

- **1** Selecteer het tabblad Taken.
- **2** Selecteer het tabblad Overzicht.
- **3** Klik op Taak weergeven voor de taak die u wilt weergeven.
- **4** Klik op een pagina in het voorbeeldvenster met miniatuurweergaven om de volledige taak te openen.

#### **Rapporten over taken genereren**

U kunt rapporten weergeven voor taken met fouten of taken die met succes zijn verwerkt.

Als een taak vanwege een fout niet wordt verwerkt, wordt deze weergegeven in de lijst Foutieve taken in het tabblad Taken. Als de taak mislukt bij de module Fiery Preflight, Preflight of Correct, kunt u het rapport weergeven dat respectievelijk wordt gegenereerd door de Fiery Server of Enfocus PitStop Pro. Als u de workflow wilt weergeven die voor een taak is gebruikt, klikt u op de naam van de taak in het tabblad Taken.

- **1** Selecteer het tabblad Taken.
- **2** Selecteer het tabblad Overzicht.
- **3** Selecteer de mislukte taak in de lijst Foutieve taken of de met succes verwerkte taak in de lijst Voltooide taken.
- **4** Klik op Rapport weergeven.

U kunt het rapport ook weergeven via het tabblad Alle taken.